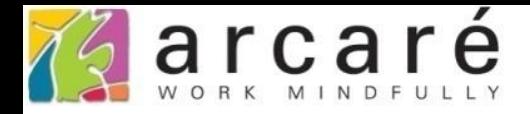

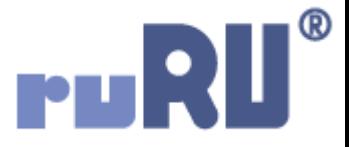

## **ruRU IDE教學課程**

## **9-10-4 表單元件-樹狀元件異動功能**

如如研創股份有限公司

+886 2 2596 3000

**IDE: Integrated Design Environment** 

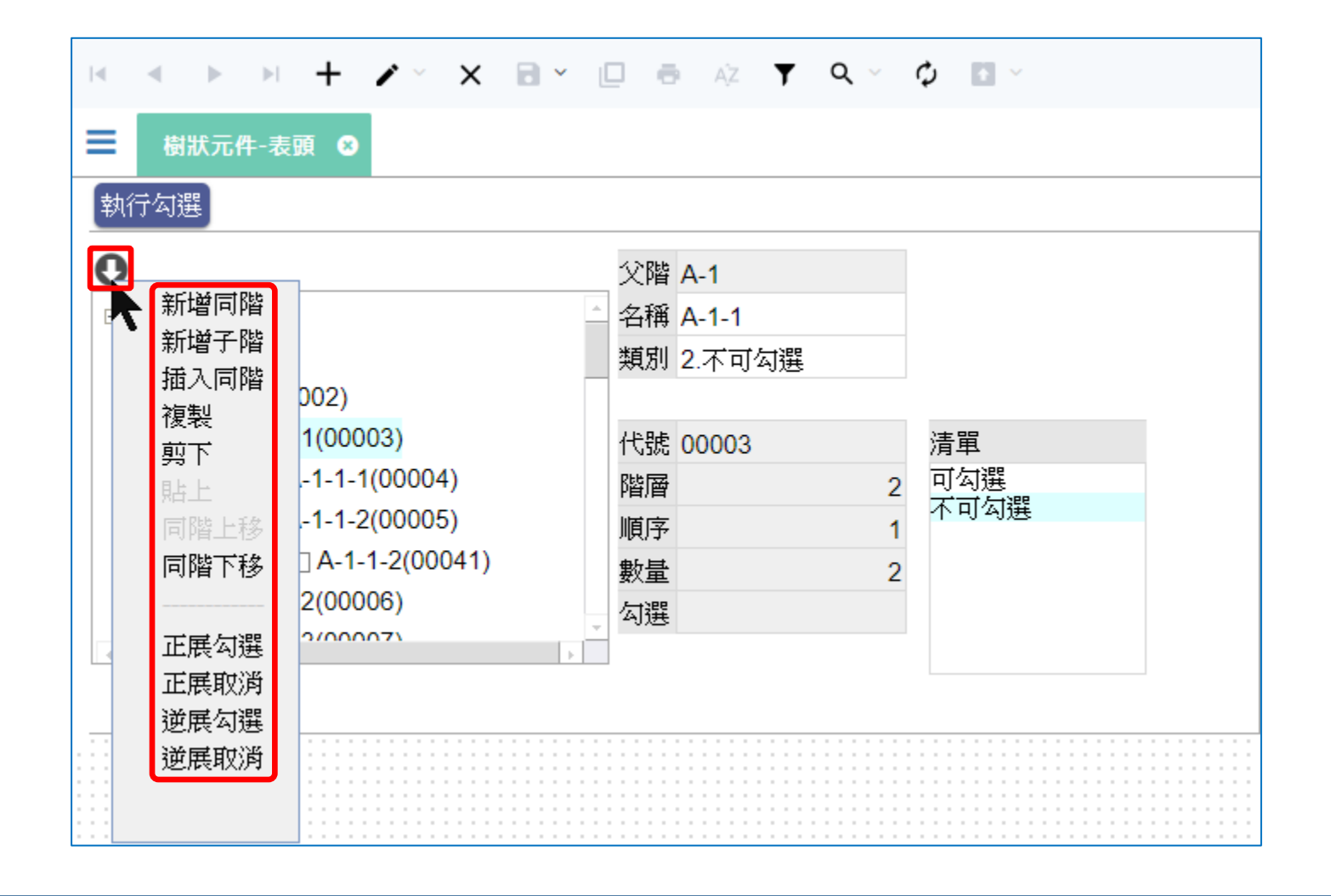

• 在運行環境中,樹狀元件的左上方有一個向下的箭頭,點選之後,會 出現一些功能,這些功能必須在IDE中設定,在運行環境中才會有效。 • 設定方式如下:

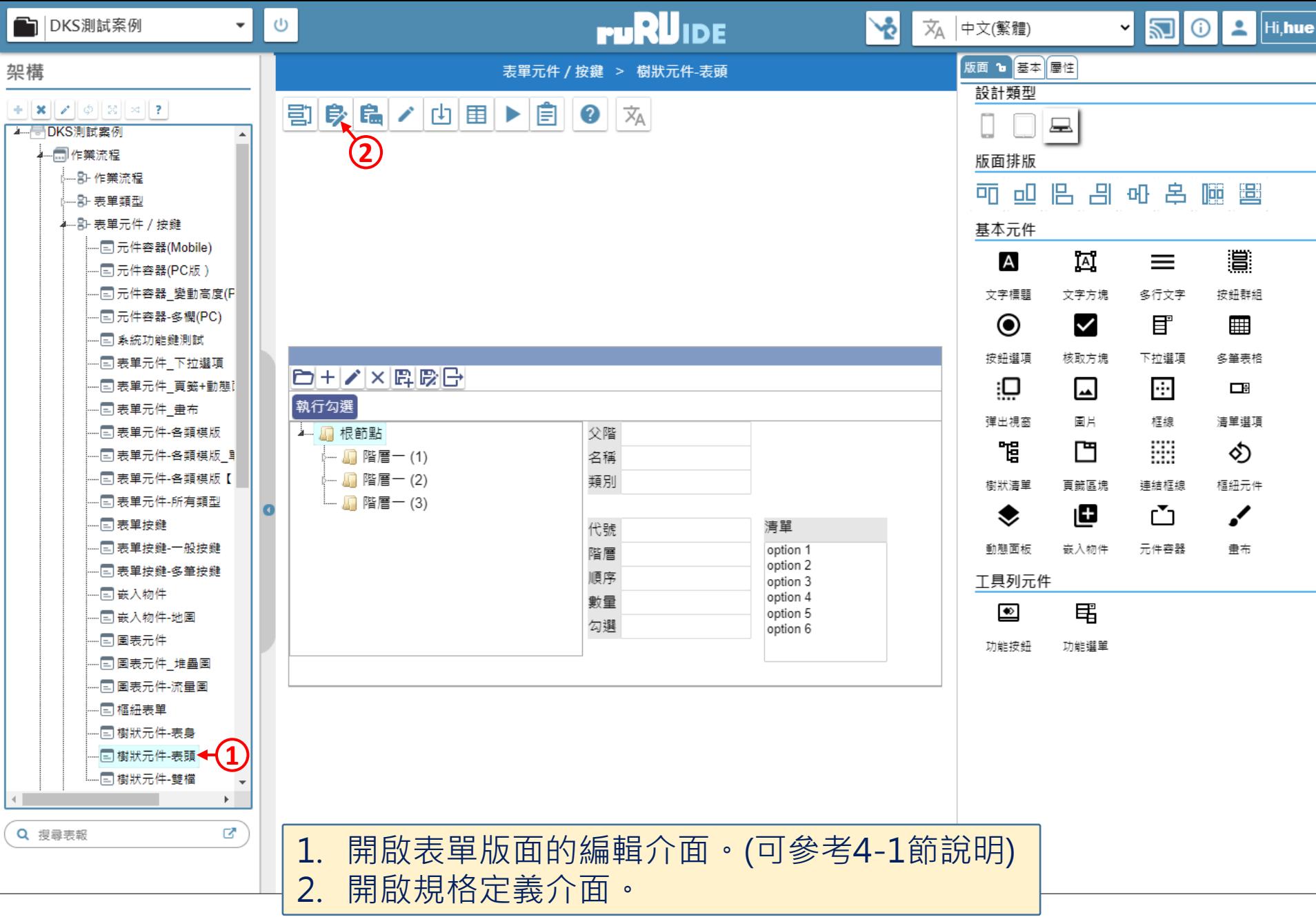

■ ide-1.arcare-robot.com/eco/SpecificationsView/Index?prjid=67&type=1&no=FM999600000024&prjCodePage=950&ver=&openUUID=d8eddb7d-f038-4...

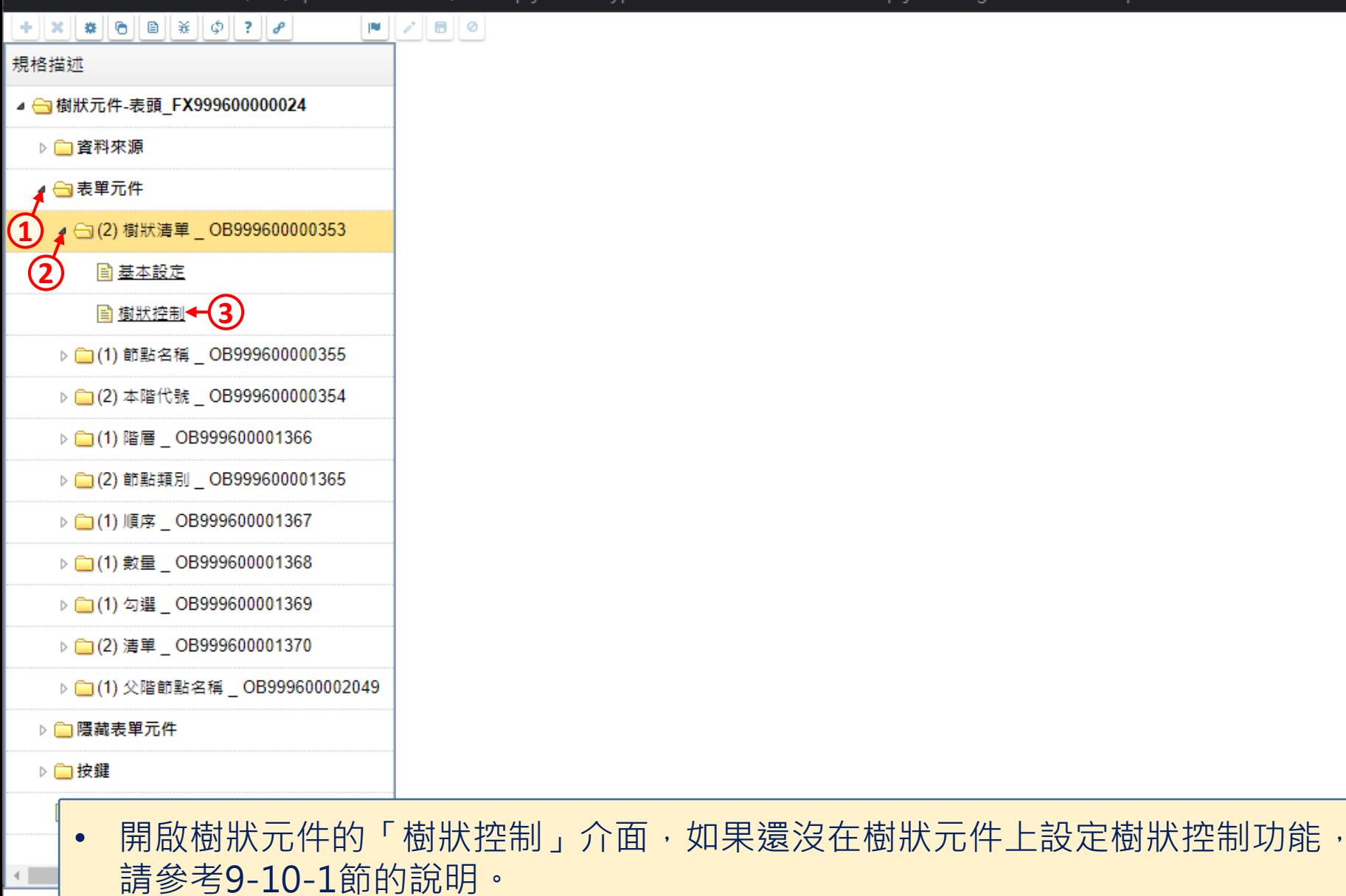

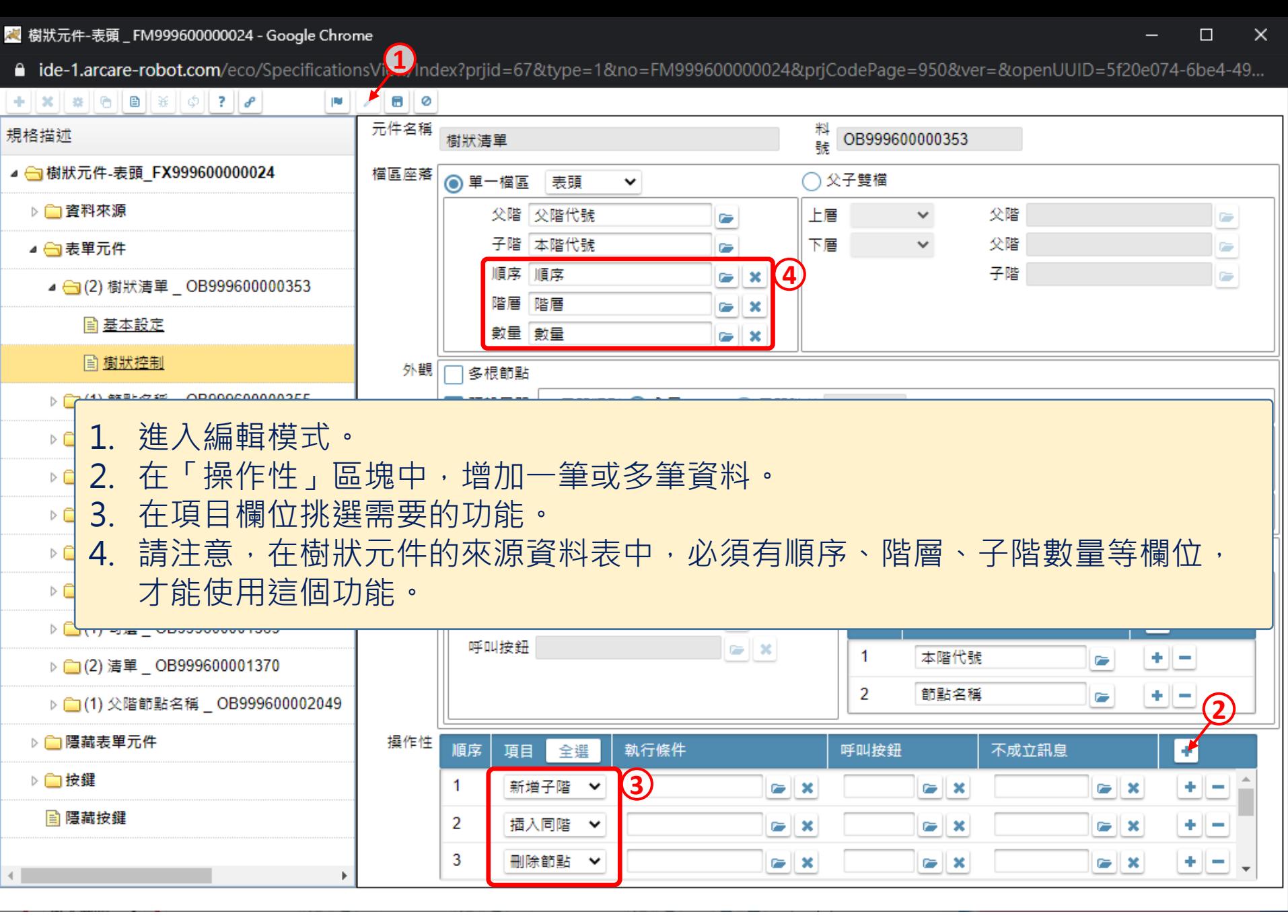

N 樹狀元件-表頭 \_ FM999600000024 - Google Chrome

■ ide-1.arcare-robot.com/eco/SpecificationsView/Index?prjid=67&type=1&no=FM999600000024&prjCodePage=950&ver=&openUUID=5f20e074-6be4-49...

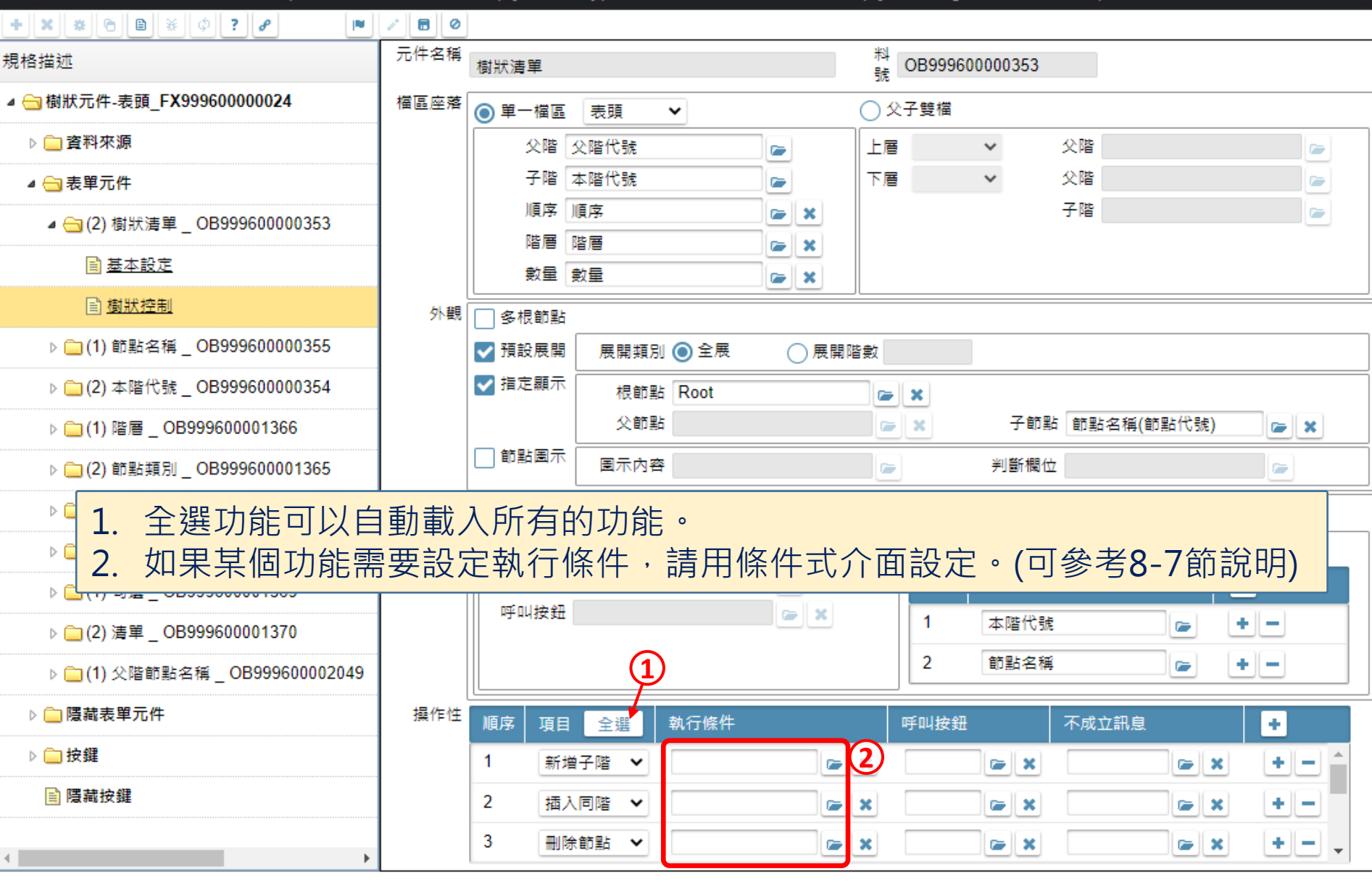

 $\Box$ 

 $\times$ 

## <mark>/</mark> 樹狀元件-表頭 \_ FM999600000024 - Google Chrome

■ ide-1.arcare-robot.com/eco/SpecificationsView/Index?prjid=67&type=1&no=FM999600000024&prjCodePage=950&ver=&openUUID=5f20e074-6be4-49...

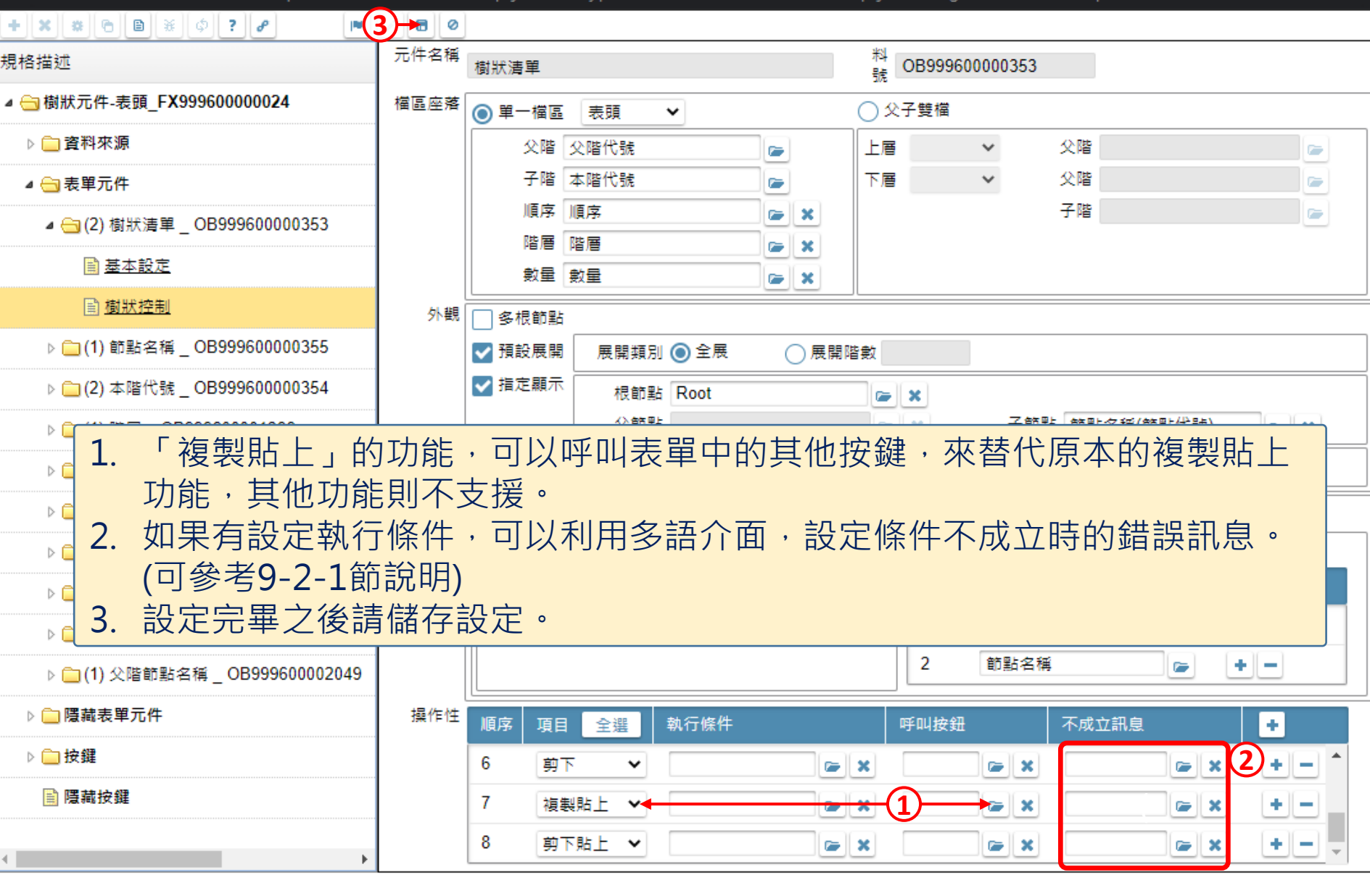

 $\Box$ 

 $\times$